## Traitement de textes

## **1- Fonctionnalités de base de traitement de textes**

#### **1-1- Définition**

**Logiciel de traitement de texte (Texteur)** est un logiciel d'application qui permet de **produire** des **documents de texte (livres, journaux, lettres, demandes, facture….)**

#### **1-2- Exemples des logiciels de traitement de texte**

- Microsoft Office Word
- Open Office.org Writer
- Start office texte

#### **1-3- Fonctionnalités de base**

Un logiciel de traitement de texte permet en particulier :

- La saisie du texte ;
- La gestion d'un document (enregistrement, création, ouverture) ;
- L'édition d'un document (sélection, déplacement, copie et suppression de texte) ;
- La vérification automatique de l'orthographe et de la grammaire d'un document ;
- La mise en forme d'un document (caractères, paragraphes, bordure, listes,…) ;
- L'insertion des objets dans un document (tableaux, images,…) ;
- La mise en page d'un document (réglage des marges, orientation de page,…) ;
- L'impression d'un document (totale ou partielle) ;

## **2- L'environnement du travail**

#### **2-1-Démarrage d'un logiciel de traitement de texte (Microsoft Word 2007)**

Pour démarrer Microsoft Word 2007 :

• Cliquez sur le bouton **démarrer** puis sur **Tous les programmes > Microsoft office > Microsoft office Word 2007.** 

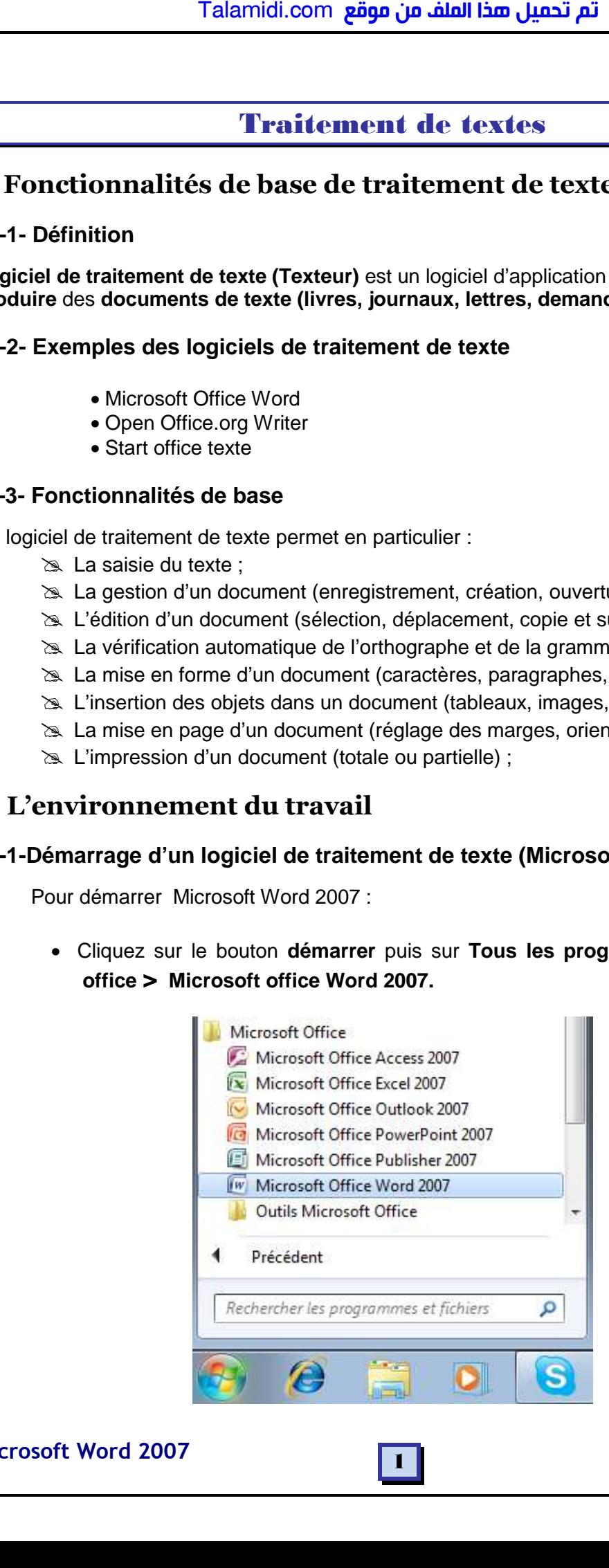

**Microsoft Word 2007 Prof: M.CHETTO** 

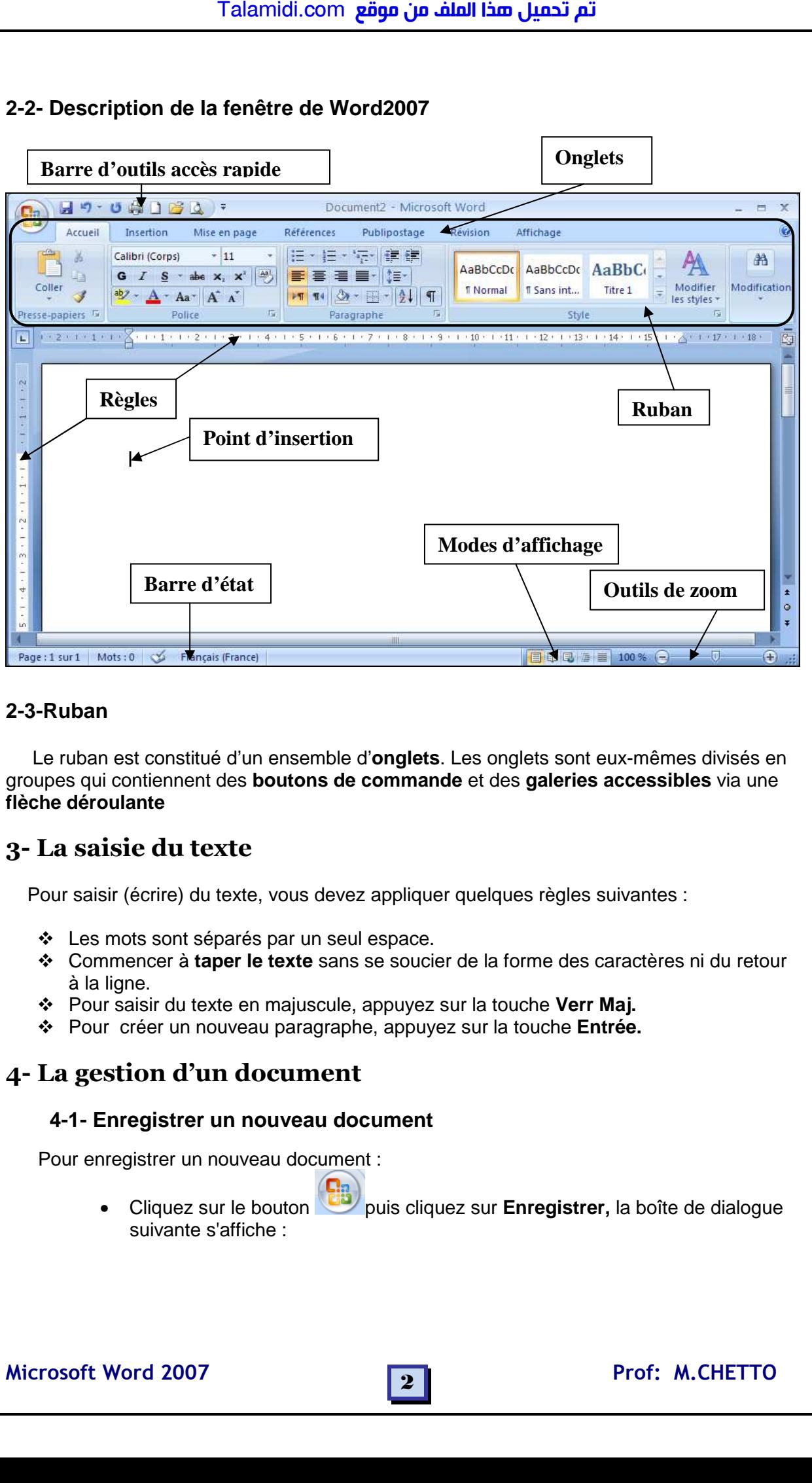

#### **2-3-Ruban**

 Le ruban est constitué d'un ensemble d'**onglets**. Les onglets sont eux-mêmes divisés en groupes qui contiennent des **boutons de commande** et des **galeries accessibles** via une **flèche déroulante**

## **3- La saisie du texte**

Pour saisir (écrire) du texte, vous devez appliquer quelques règles suivantes :

- Les mots sont séparés par un seul espace.
- Commencer à **taper le texte** sans se soucier de la forme des caractères ni du retour à la ligne.
- Pour saisir du texte en majuscule, appuyez sur la touche **Verr Maj.**
- Pour créer un nouveau paragraphe, appuyez sur la touche **Entrée.**

## **4- La gestion d'un document**

#### **4-1- Enregistrer un nouveau document**

Pour enregistrer un nouveau document :

• Cliquez sur le bouton puis cliquez sur **Enregistrer,** la boîte de dialogue suivante s'affiche :

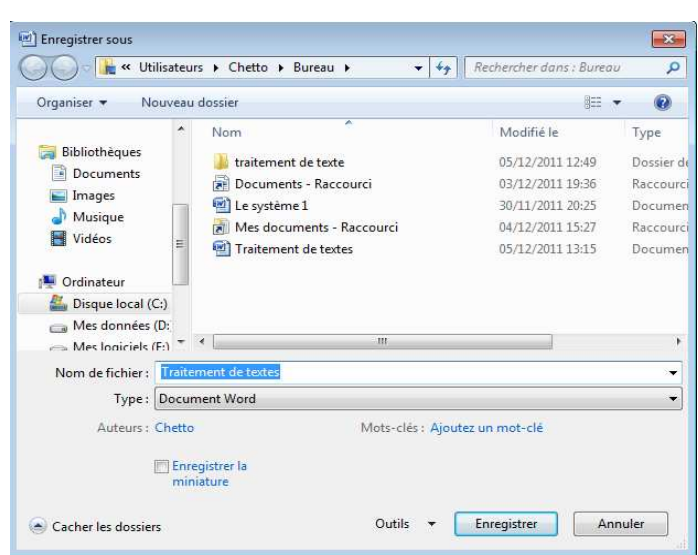

- Dans la zone **Enregistrer dans**, sélectionnez le dossier sous lequel vous désirez enregistrer votre document**.**
- Dans la zone **Nom de fichier**, tapez un nom à votre document puis cliquez sur le bouton **Enregistrer.**

#### **4-2- Ouvrir un document existant**

Pour ouvrir un document existant :

**1-** Cliquez sur le bouton puis cliquez sur **Ouvrir**, la boîte de dialogue suivante s'affiche :

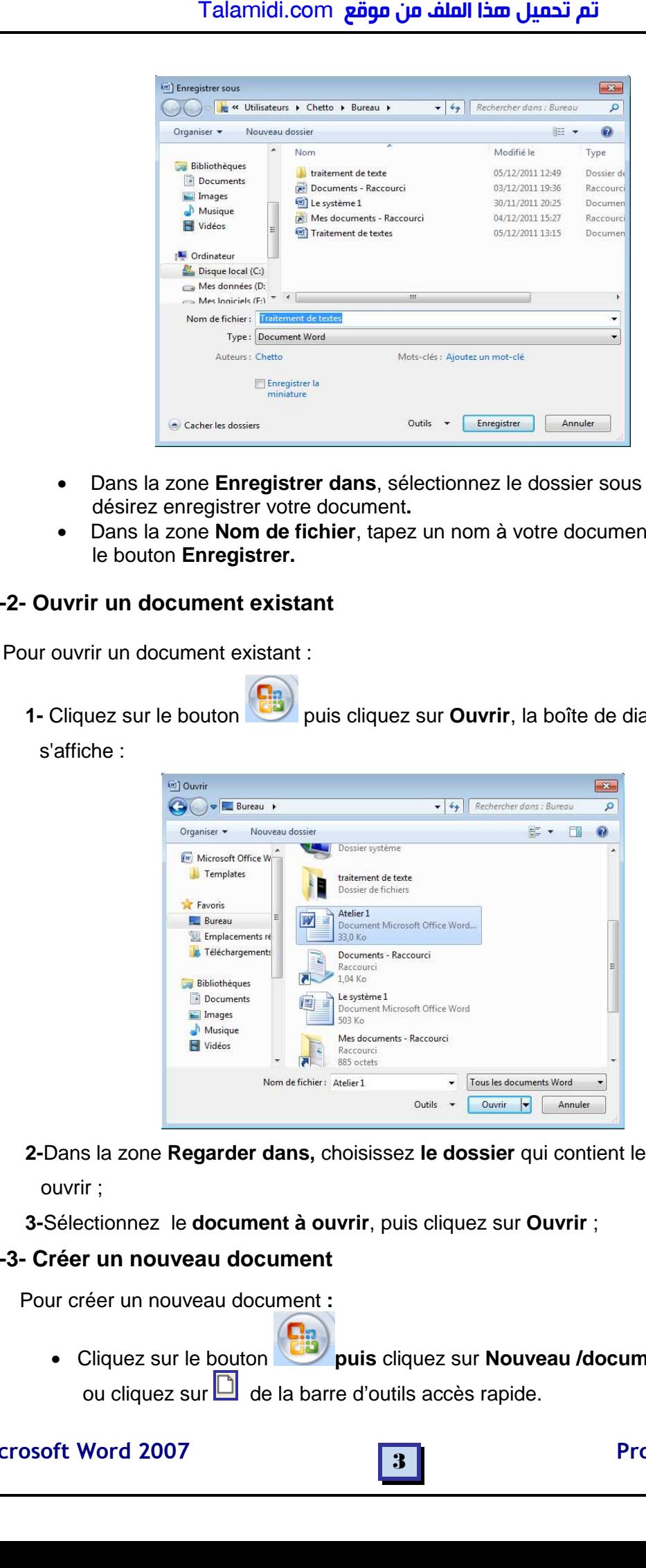

 **2-**Dans la zone **Regarder dans,** choisissez **le dossier** qui contient le document à

ouvrir ;

 **3-**Sélectionnez le **document à ouvrir**, puis cliquez sur **Ouvrir** ;

#### **4-3- Créer un nouveau document**

Pour créer un nouveau document **:** 

• Cliquez sur le bouton **puis** cliquez sur **Nouveau /document vierge / créer** ou cliquez sur  $\Box$  de la barre d'outils accès rapide.

Microsoft Word 2007 **Prof: M.CHETTO** 

# **5- Edition d'un document**

#### **5-1- Sélectionner un bloc du texte**

 Pour procéder à certaines opérations sur un bloc de texte, vous devez d'abord le sélectionner. Vous pouvez faire glisser le curseur de la souris pour sélectionner le texte souhaité ou pour sélectionner : Talamidi.com<br> **Edition d'un document**<br>
1- Sélectionner un bloc du text<br>
Pour procéder à certaines opérations<br>
ectionner. Vous pouvez faire glisser l'<br>
aré Un mot : cliquez deux fois sur le<br>
a<sup>ct</sup> Un mot : cliquez deux foi

- **Un mot** : cliquez deux fois sur le mot
- **Une ligne** : placez la flèche de la souris devant la ligne dans la marge gauche puis cliquez.
- **Un paragraphe** : cliquez trois fois successif sur le paragraphe.
- $\hat{\varphi}$  **Tout le document** : placez la flèche de la souris dans la marge gauche, puis cliquez trois fois successifs. Ou (**Ctrl+A**)

### **5-2- Déplacer un bloc du texte**

Pour déplacer un bloc de texte:

**1-**Sélectionnez le bloc de texte à déplacer.

**2-Cliquez sur le bouton couper** de l'onglet **Accueil** 

**3-**Placez le curseur à l'endroit où vous désirez insérer le bloc de texte.

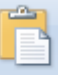

**4-** Cliquez sur le bouton **coller** Coller de l'onglet Accueil

## **5-3- Copier un bloc du texte**

Pour copier un bloc de texte:

**1-**Sélectionnez le bloc de texte à copier.

**2-**Cliquez sur le bouton **copier** de l'onglet **Accueil**

**3-**Placez le curseur à l'endroit où vous désirez insérer le bloc de texte.

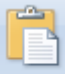

**4-**Cliquez sur le bouton **coller** de l'onglet **Accueil**

**Remarque** : Vous pouvez utiliser le menu contextuel du bouton droit pour déplacer ou copier un bloc de texte.

## **5-4- Supprimer un bloc de texte**

Pour Effacer un bloc de texte:

 **1**-Sélectionnez le bloc de texte à supprimer. **2**-Appuyez sur la touche **Suppr** du clavier.

## **5-5- Annuler et rétablir une opération**

- **Annuler** : permet d'annuler une ou plusieurs opérations **effectuées.**
- **Rétablir**  $\Box$ : permet de rétablir une ou plusieurs opérations **annulées**.

## **6- Correction d'orthographe et de grammaire**

 Word est doté d'un vérificateur orthographique et grammatical qui est actif par défaut en cours de saisie. Lorsqu'un mot est mal saisi, Word le souligne d'un trait ondulé dont la couleur diffère selon le type d'erreur.

#### • **Pour corriger une faute d'orthographe ou de grammaire**

 **1-**Cliquez droit sur un mot souligné en rouge ou en vert **2**-Sélectionnez la **proposition** d'orthographe ou de grammaire qui convient.

#### **Orthografe**

**Example 3 Fignorer of the Upara Propre, un terme** technique qui ne serait pas reconnus par Word.

- **Ignorer tout :** Pour ignorer la faute même si le terme apparaît encore dans le texte.

**◆Ajouter au dictionnaire** : pour ajouter un mot correct dans le dictionnaire

#### **Remarque** :

Le correcteur des fautes de grammaire et d'orthographe est **insuffisant**. Il ne signale pas toutes les fautes.

## **7- Mise en Forme d'un document**

 La mise en forme permet de mettre **en valeur le texte** afin qu'il soit **plus agréable à lire**. On peut distinguer deux types de formatage : la **mise en forme des caractères** et la **mise en forme des paragraphes** 

#### **7-1- Mise en forme des caractères**

Pour mettre en forme un texte :

**1**-Sélectionnez le texte à formater

 **2**-Sous l'onglet **Accueil,** dans le groupe **Police,** cliquez sur le ou les boutons souhaités suivants :

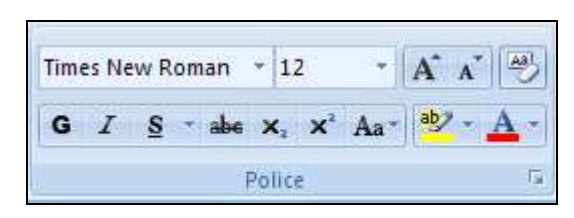

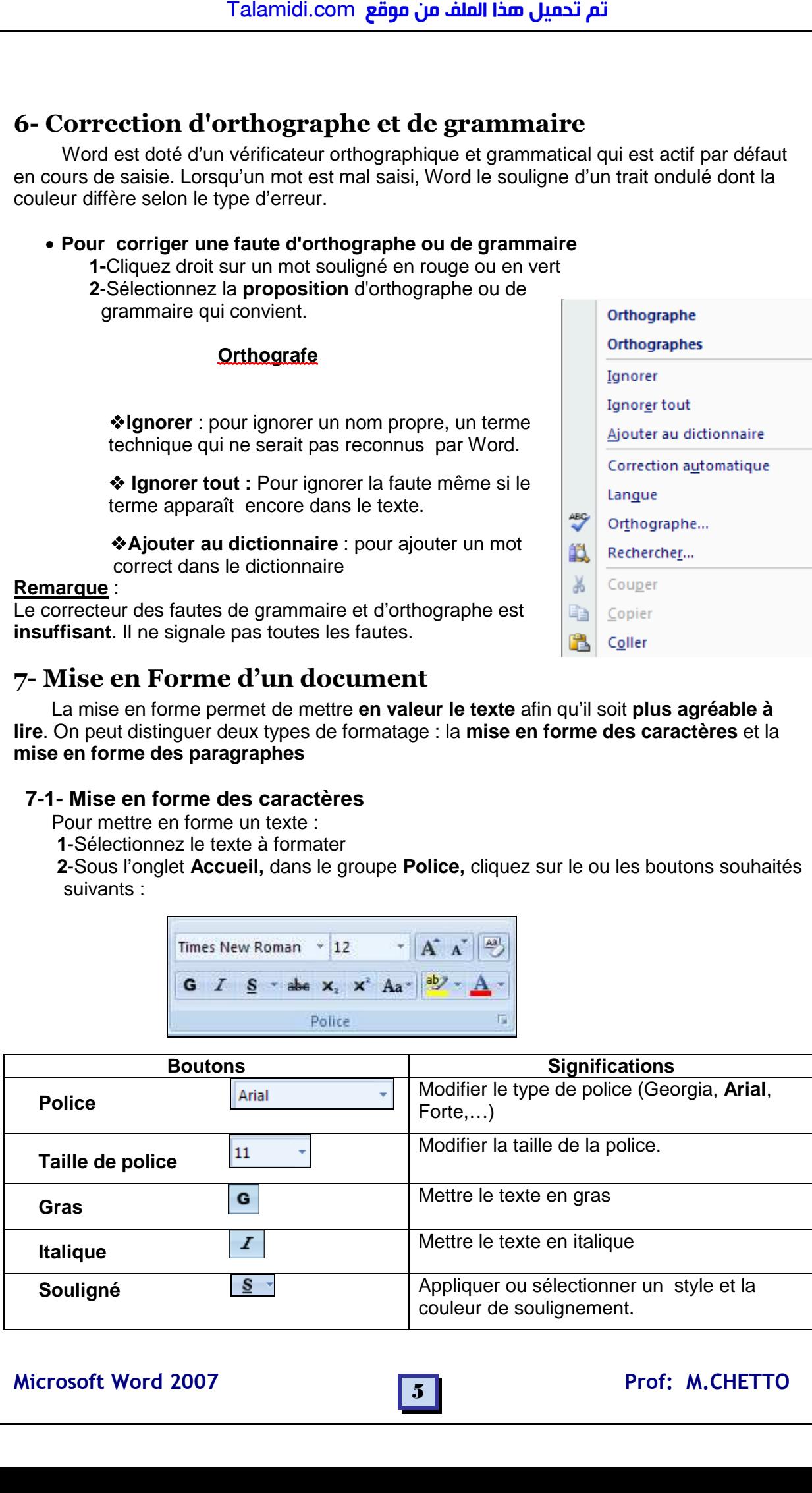

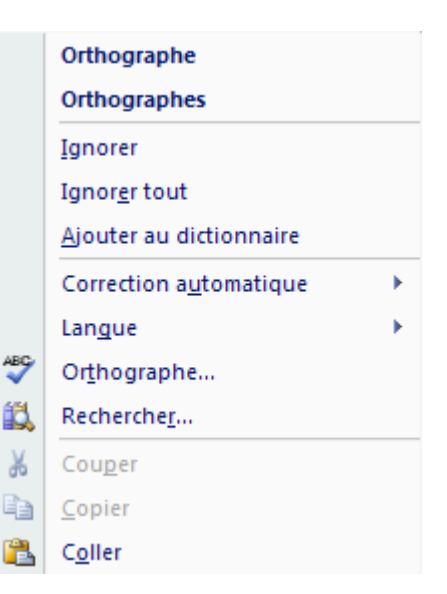

Microsoft Word 2007 **Fig. 1. All 2007** Prof: M.CHETTO

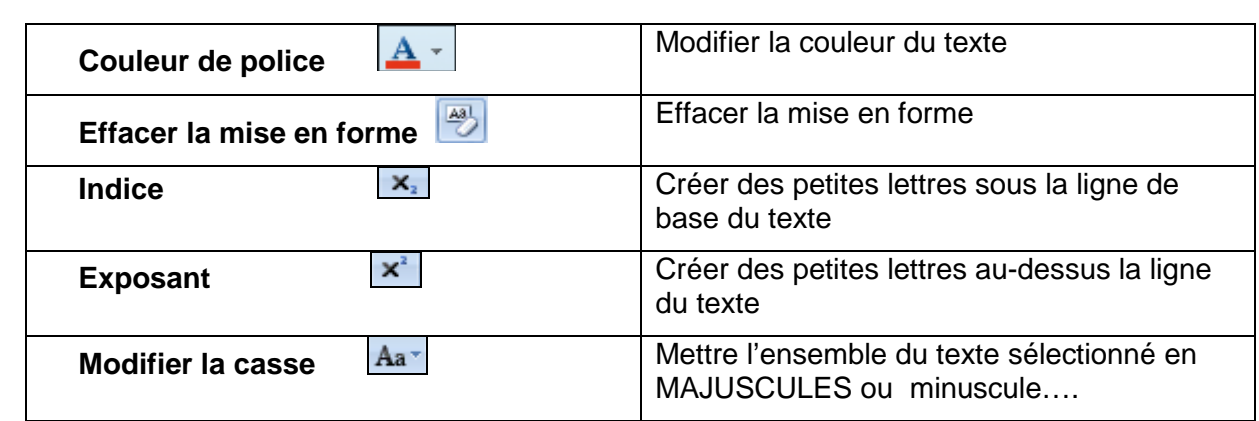

#### **7-2-Reproduire la mise en forme**

 Pour éviter de refaire une mise en forme existant déjà dans le document, vous pouvez la reproduire :

**1-**Cliquez sur une zone de texte déjà formatée (mot, paragraphe…).

**2-**Cliquez sur le bouton Reproduire la mise en forme , situé dans le groupe **Presse**-**papiers** de l'onglet **Accueil**.

 **3-**Le curseur de la souris est accompagné d'un petit pinceau.

 **4-**Cliquez sur la zone de texte à formater.

### **7-3- Mise en forme de paragraphe**

Pour mettre en forme un paragraphe :

 **1-**Cliquez sur le paragraphe à formater

 **2-**Sous l'onglet **Accueil,** dans le groupe **paragraphe**, cliquez sur le ou les boutons souhaités suivants :

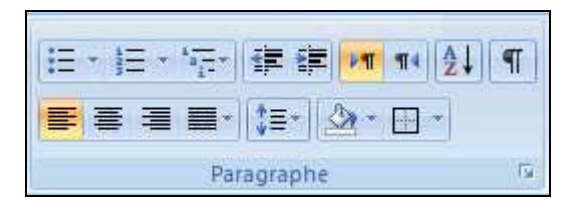

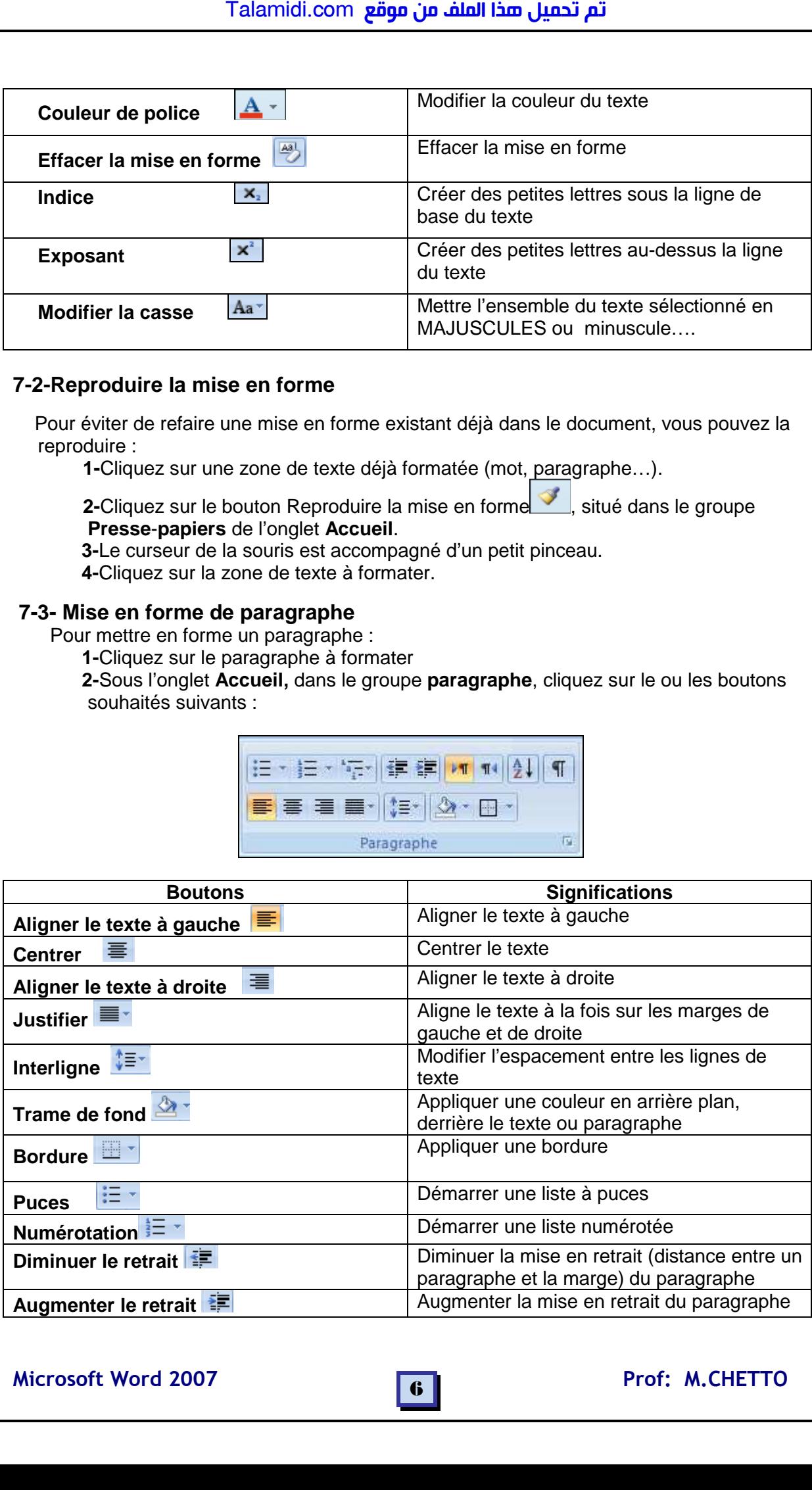

## **8- Insertion des objets**

## **8-1- Insérer un tableau**

 **Un tableau** est un ensemble de **lignes** et de **colonnes**. La **cellule** est l'intersection d'une ligne et d'une colonne.

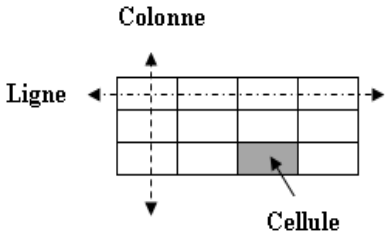

Pour Insérer un tableau:

 **1-**Placez le curseur à l'endroit où vous désirez insérer le tableau.  **2-** Sous l'onglet **Insertion,** dans le groupe **Tableau,** cliquez sur **Insérer un tableau,** une boite de dialogue s'affiche :

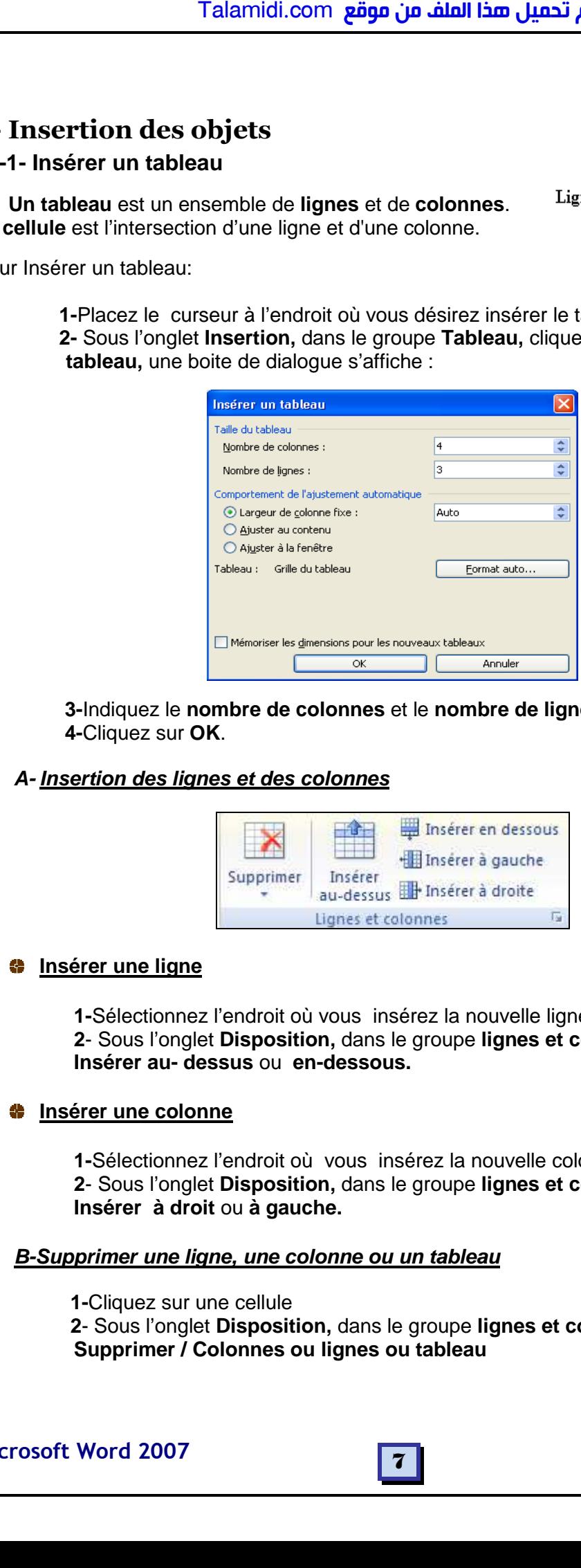

 **3-**Indiquez le **nombre de colonnes** et le **nombre de lignes**.  **4-**Cliquez sur **OK**.

#### **A- Insertion des lignes et des colonnes**

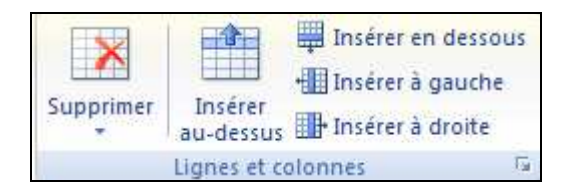

#### **<sup>8</sup>** Insérer une ligne

**1-**Sélectionnez l'endroit où vous insérez la nouvelle ligne **2**- Sous l'onglet **Disposition,** dans le groupe **lignes et colonnes,** cliquez sur **Insérer au- dessus** ou **en-dessous.**

#### **<sup>1</sup>** Insérer une colonne

**1-**Sélectionnez l'endroit où vous insérez la nouvelle colonne **2**- Sous l'onglet **Disposition,** dans le groupe **lignes et colonnes** cliquez sur **Insérer à droit** ou **à gauche.** 

#### **B-Supprimer une ligne, une colonne ou un tableau**

 **1-**Cliquez sur une cellule  **2**- Sous l'onglet **Disposition,** dans le groupe **lignes et colonnes**, cliquez sur **Supprimer / Colonnes ou lignes ou tableau** 

#### **C- Fusionner des cellules**

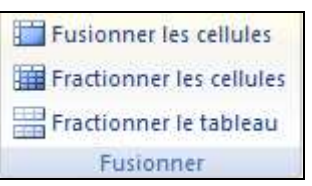

Pour fusionner des cellules :

 **1-**Sélectionnez les cellules à fusionner

**2**- Sous l'onglet **Disposition,** dans le groupe **Fusionner**, cliquez sur **Fusionner les cellules**.

#### **D- Fractionner la cellule**

Pour fractionner une cellule :

**1-**Sélectionnez les cellules à fractionner

**2-**Sous l'onglet **Disposition,** dans le groupe **Fusionner**, cliquez sur **Fractionner les cellules.** 

**3**-Indiquez **le nombre de colonnes** et **de lignes** puis cliquez sur **Ok**.

#### **E- Mettre en forme les cellules d'un tableau**

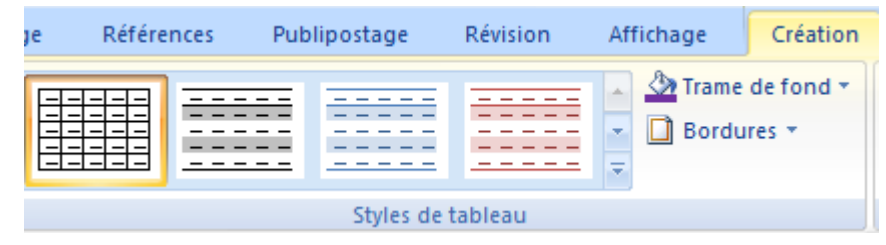

Pour mettre en forme les cellules d'un tableau :

 **1-**Cliquez sur le tableau à formater

**2**- Sous l'onglet **Création,** dans le groupe **Style de tableau**, sélectionnez un style ou cliquez sur **Bordure**.

#### **8-2- Insertion des symboles**

Pour insérer un caractère ou un symbole qui ne se trouve pas sur votre clavier :  **1-**Placez le curseur à l'endroit souhaité.

2- Sous l'onglet Insertion, dans le groupe Symbole, cliquez sur **12** Symbole r puis sur **autre Symboles** La boite de dialogue suivante s'affiche

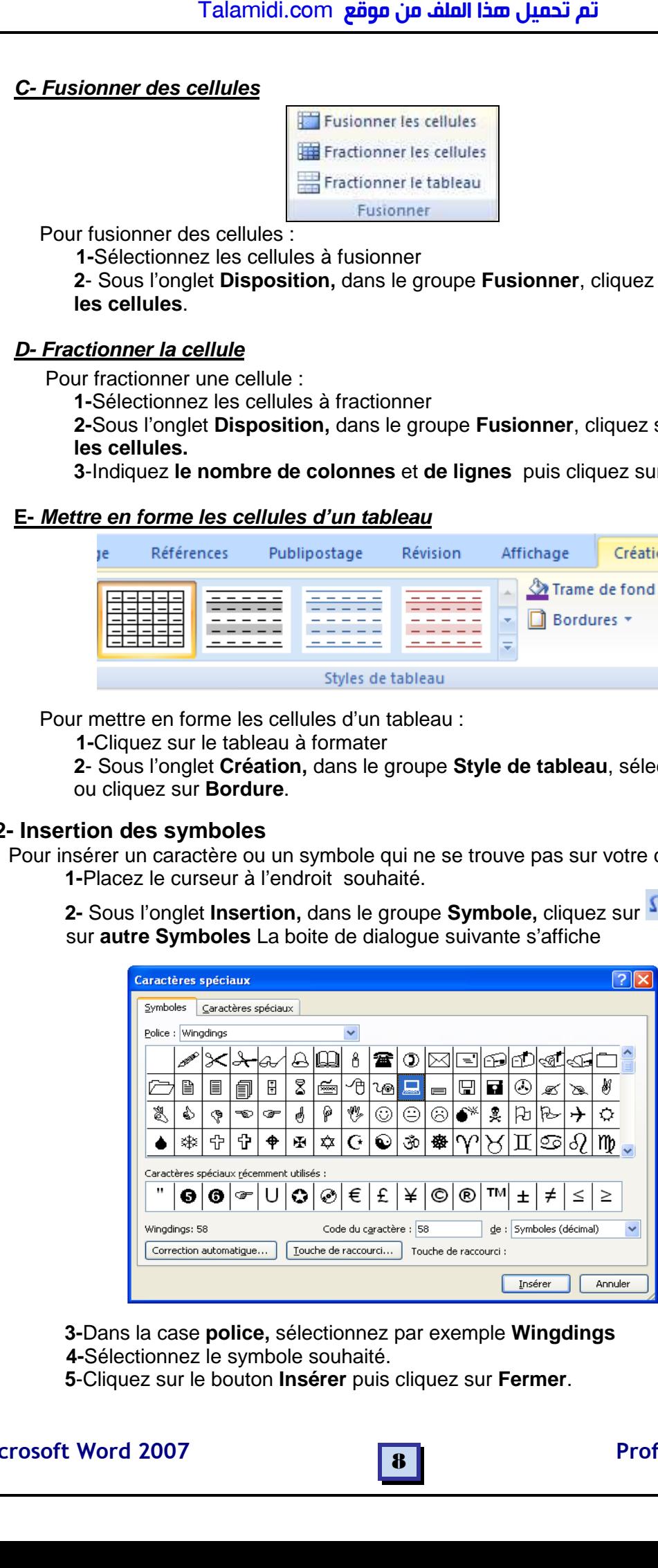

 **3-**Dans la case **police,** sélectionnez par exemple **Wingdings 4-**Sélectionnez le symbole souhaité.

 **5**-Cliquez sur le bouton **Insérer** puis cliquez sur **Fermer**.

## Microsoft Word 2007 **Prof: M.CHETTO**

#### **8-3- Insertion des illustrations**

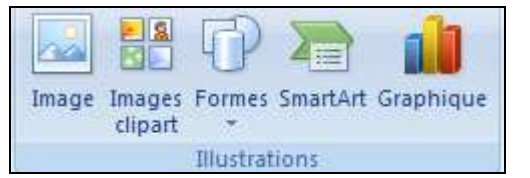

#### **a- Insérer une image**

Pour insérer une image clipart :

- **1**-Placez le curseur à l'endroit souhaité
- **2** Sous l'onglet **Insertion,** dans le groupe **illustration,** cliquez sur **Image**
- **3**-Sélectionnez une image puis cliquez sur **Insérer.**

#### **b- Insérer une image clipart**

Pour insérer une image clipart :

**1**-Placez le curseur à l'endroit souhaité

**2**- Sous l'onglet **Insertion,** dans le groupe **illustration,** cliquez sur **Image clipart**

 **3**-Dans la zone Rechercher, tapez un mot se rapportant à l'image voulue et cliquez sur le bouton **OK.**

**4**-Dans la zone des résultats, cliquez sur l'image souhaitée.

#### **c- Insérer une forme**

Pour insérer une forme :

 **1**- Sous l'onglet **Insertion,** dans le groupe **illustration,** cliquez sur **Formes 2**-Cliquez sur la forme choisie.

 **3**-Cliquez dans votre document : la forme y est insérée. Vous pourrez la redimensionner si nécessaire.

#### **8-4- Insertion d'en-tête, pied et numéro de page**

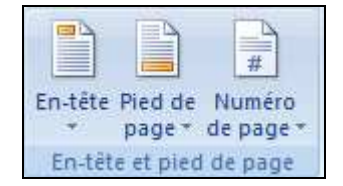

#### **a- Insérer en-tête de page**

Pour insérer un en-tête de page :

 **1**- Sous l'onglet **Insertion,** dans le groupe **illustration,** cliquez sur **En-tête de page 2**-Cliquez sur **l'en-tête de page** choisie.

#### **b- Insérer pied de page**

Pour insérer un en-tête de page :

 **1**-Sous l'onglet **Insertion,** dans le groupe **illustration,** cliquez sur **Pied de page 2**-Cliquez sur **Pied de page** choisie.

#### **c- Insérer numéro de page**

Pour insérer un numéro de page :

 **1**- Sous l'onglet **Insertion,** dans le groupe **illustration,** cliquez sur **Numéro de page**

 **2-** Cliquez sur **Haut de page**, **Bas de page** ou **Marges de la page** en fonction de l'emplacement des numéros de pages que vous souhaitez avoir dans votre document. Talamidi.com<br>
1-3- Insertion des illustrations<br>
1-3- Insertion des illustrations<br>
Transactions<br>
Pour insértir une image clipart<br>
1-Placez le curseur à l'endron, di<br>
2- Sous l'onglet Insertion, di<br>
2- Sous l'onglet Inserti

#### **8-5- Insertion d'un effet de texte**

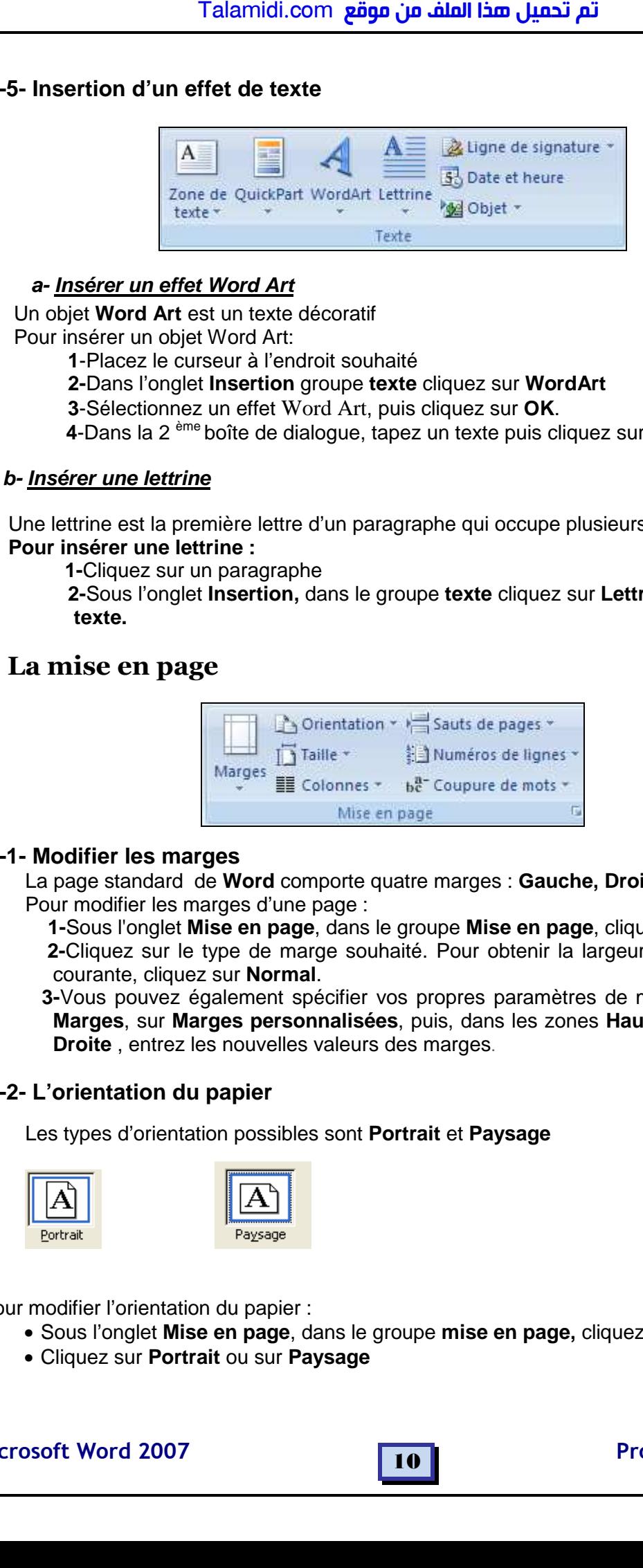

#### **a- Insérer un effet Word Art**

 Un objet **Word Art** est un texte décoratif Pour insérer un objet Word Art:

 **1**-Placez le curseur à l'endroit souhaité

**2-**Dans l'onglet **Insertion** groupe **texte** cliquez sur **WordArt**

**3**-Sélectionnez un effet Word Art, puis cliquez sur **OK**.

**4**-Dans la 2 ème boîte de dialogue, tapez un texte puis cliquez sur **OK.** 

#### **b- Insérer une lettrine**

 Une lettrine est la première lettre d'un paragraphe qui occupe plusieurs lignes de texte  **Pour insérer une lettrine :** 

 **1-**Cliquez sur un paragraphe

 **2-**Sous l'onglet **Insertion,** dans le groupe **texte** cliquez sur **Lettrine / dans le texte.** 

## **9- La mise en page**

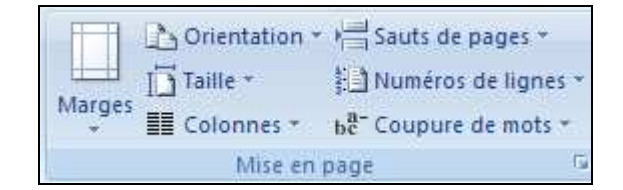

#### **9-1- Modifier les marges**

 La page standard de **Word** comporte quatre marges : **Gauche, Droite, Haut et Bas** Pour modifier les marges d'une page :

 **1-**Sous l'onglet **Mise en page**, dans le groupe **Mise en page**, cliquez sur **Marges**. **2-**Cliquez sur le type de marge souhaité. Pour obtenir la largeur de marge la plus courante, cliquez sur **Normal**.

 **3-**Vous pouvez également spécifier vos propres paramètres de marge. Cliquez sur **Marges**, sur **Marges personnalisées**, puis, dans les zones **Haut**, **Bas**, **Gauche** et **Droite** , entrez les nouvelles valeurs des marges.

#### **9-2- L'orientation du papier**

Les types d'orientation possibles sont **Portrait** et **Paysage** 

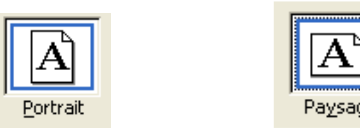

Pour modifier l'orientation du papier :

- Sous l'onglet **Mise en page**, dans le groupe **mise en page,** cliquez sur **Orientation**
- Cliquez sur **Portrait** ou sur **Paysage**

#### **9-3- L'arrière-plan de page**

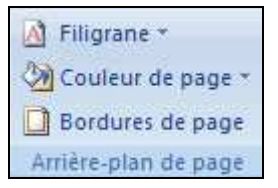

#### **a- Couleur de page**

Pour changer l'arrière-plan de page :

- Sous l'onglet **Mise en page**, dans le groupe **Arrière-plan de page,** cliquez sur **Couleur de page**
- Cliquez sur la couleur choisie

#### **b-Bordure de page**

Pour appliquer une bordure de page :

- Sous l'onglet **Mise en page**, dans le groupe **Arrière-plan de page,** cliquez sur **Bordures de page**
- Sélectionnez un **type**, un **style**, une **couleur** et une **largeur** de bordure puis cliquez sur **ok**

## **10- Impression d'un document**

#### **10-1- Aperçu avant impression**

Pour **visualiser** le document tel qu'il apparaîtra à l'impression :

 **1-**Ouvrez le document à visualiser

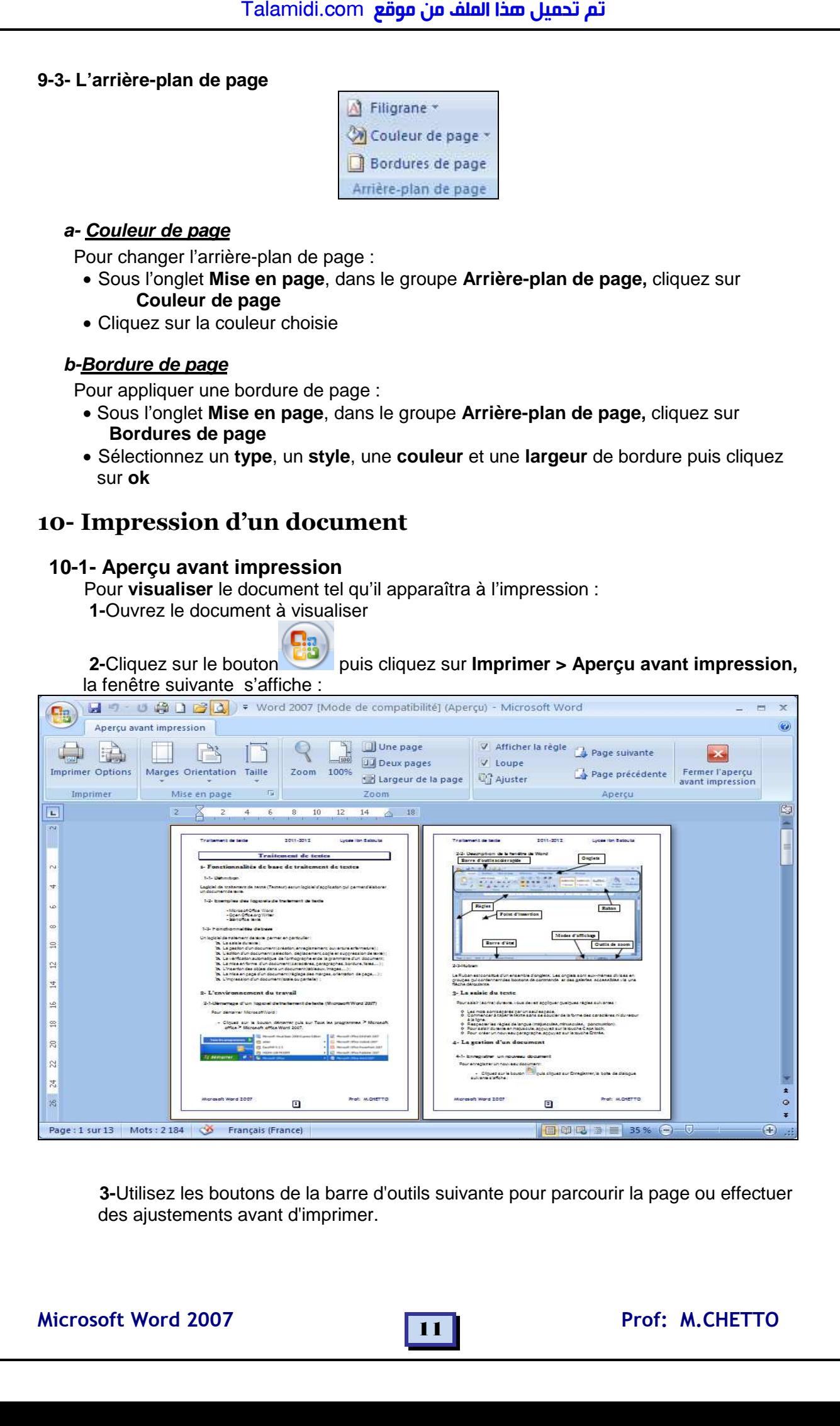

 **3-**Utilisez les boutons de la barre d'outils suivante pour parcourir la page ou effectuer des ajustements avant d'imprimer.

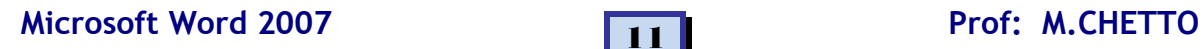

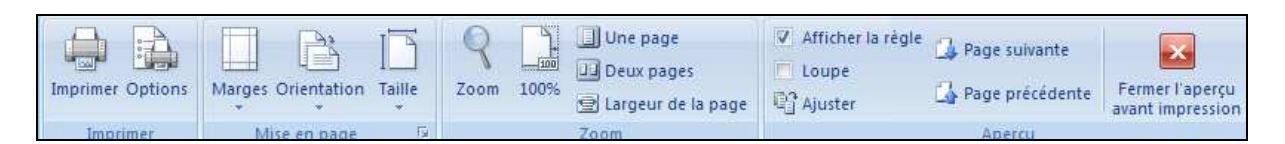

**4**-Cliquez sur **Fermer l'aperçu** pour quitter l'aperçu avant impression et revenir au mode d'affichage antérieur du document.

#### **10-2- Imprimer un document**

Pour imprimer un document:

 **1**-Cliquez sur le bouton puis cliquez sur **Imprimer > Imprimer,** la boite de dialogue suivante s'affiche :

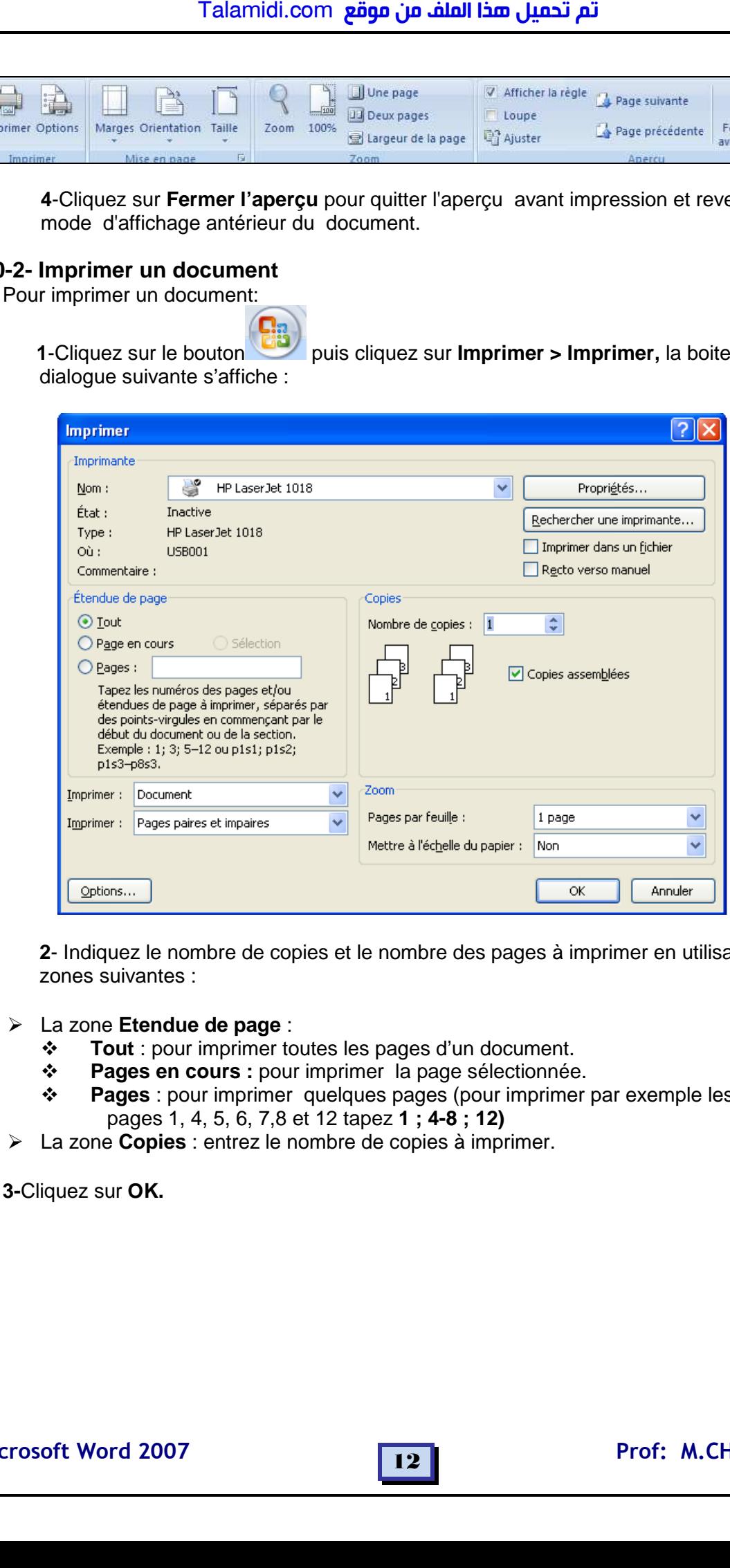

**2**- Indiquez le nombre de copies et le nombre des pages à imprimer en utilisant les zones suivantes :

La zone **Etendue de page** :

- $\ddot{\bullet}$ **Tout** : pour imprimer toutes les pages d'un document.
- $\ddot{\cdot}$ **Pages en cours :** pour imprimer la page sélectionnée.
- $\cdot$  **Pages** : pour imprimer quelques pages (pour imprimer par exemple les pages 1, 4, 5, 6, 7,8 et 12 tapez **1 ; 4-8 ; 12)**
- La zone **Copies** : entrez le nombre de copies à imprimer.

 **3-**Cliquez sur **OK.**